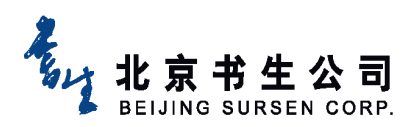

# **书生第三代数字图书馆系统的使用 书生第三代数字图书馆系统的使用 书生第三代数字图书馆系统的使用 书生第三代数字图书馆系统的使用指南**

## **1系统使用简介**

在图书馆网页"常用数据库板块"点击"书生电子书",进入首页。

# **1.1 首页**

进入首页如图 2-1 所示。

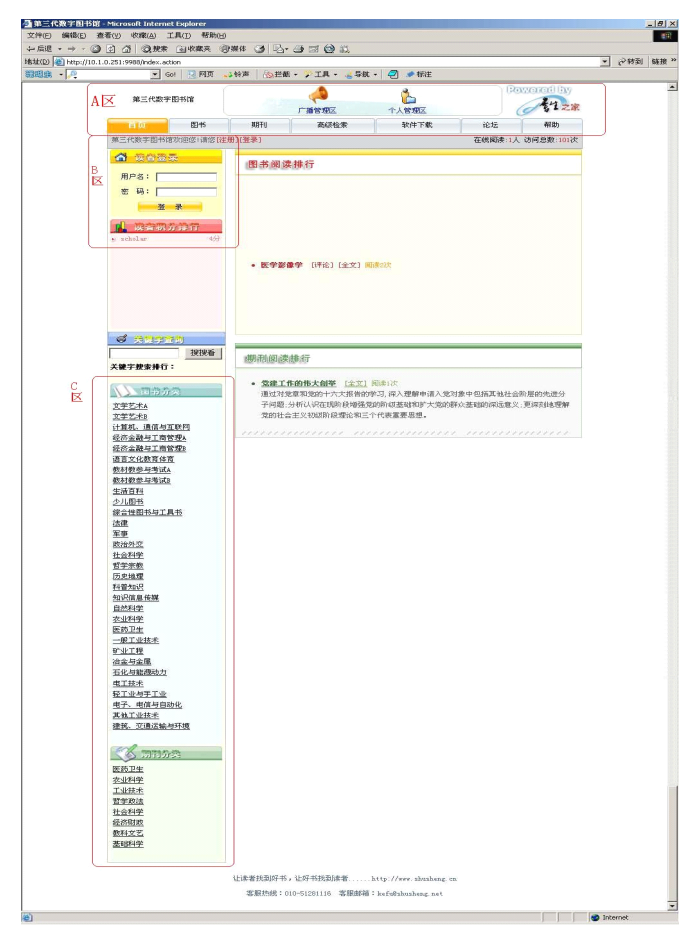

图 2-1 数字图书馆系统首页

A 区:功能导航区。这个区域里共有 7 个功能模块的标签,简要介绍见表 2-1(详细使

书生数字图书馆系统 1

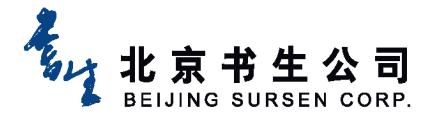

用见后面章节):

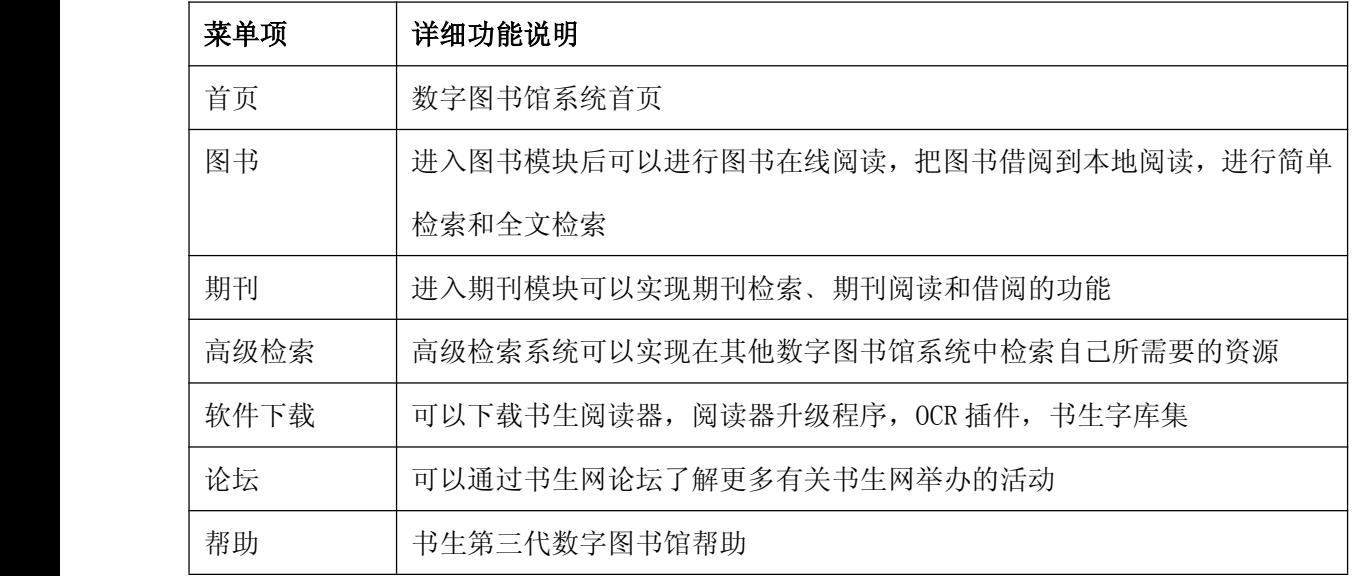

表 2-1

在导航栏上面有两个功能区域链接,分别简要介绍如下:

- 1. 广播管理区:登录后,根据自己需要添加自己需要的图书信息,系统会自动把相关图书 内容链接发到自己留下的电子信箱中;
- 2. 个人管理区:登录后,可以修改自己注册时的个人信息。

B 区:注册及登录区。可以注册帐号;已经注册过的用户可以直接登录。这里注册帐号与否 不会影像功能的使用,但是注册用户会有积分,积分达到书生网论坛的规定积分后有机会赢 取大奖。

C 区:目录导航区。在这个区域里显示了书生镜像站点所有资源列表。包括:图书、期刊。(由 于 B 区和 C 区的功能都包含在 A 区中,下面只详细介绍 A 区使用。)

注:使用书生镜像站点前必须下载安装书生阅读器。在软件下载页面有下载链接。

中间区域为图书和期刊阅读排行区:在本区域中可以看到被阅读次数较多的图书和期刊。

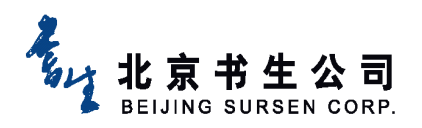

### **1.2图书**

图书页面见图 2-2。

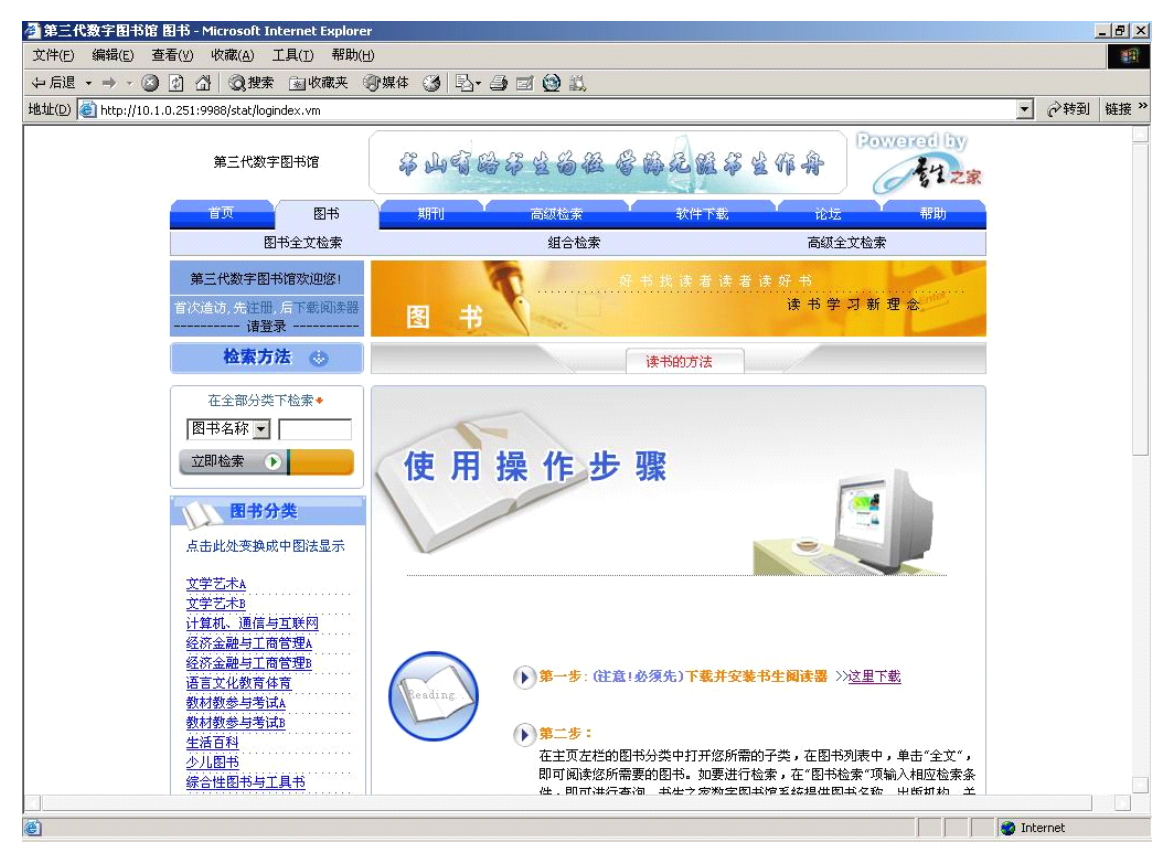

图 2-2 书生数字图书馆系统图书页面

在页面左面有书生分类列表,可以根据需要查看图书。也可以采用中图法来浏览图书。列 表上面是一个简单检索引擎,可以根据图书名称、出版机构、作者、丛书名称、ISBN、主题、 提要来分别检索所需要的图书。

在图书页面中,导航栏下面有 3 个关于检索的功能模块链接, 说明如下:

1. 图书全文检索:在全文检索中可以从图书内容及目录中,根据书生分类,从一个分 类或者全部分类中分别检索到自己所需要的内容。见图 2-3

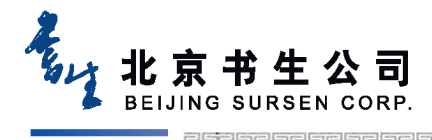

.<br>تالغ والعروات والعروات والعروات العروات والعروات والعروات والعروات والعروات العروات

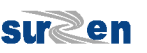

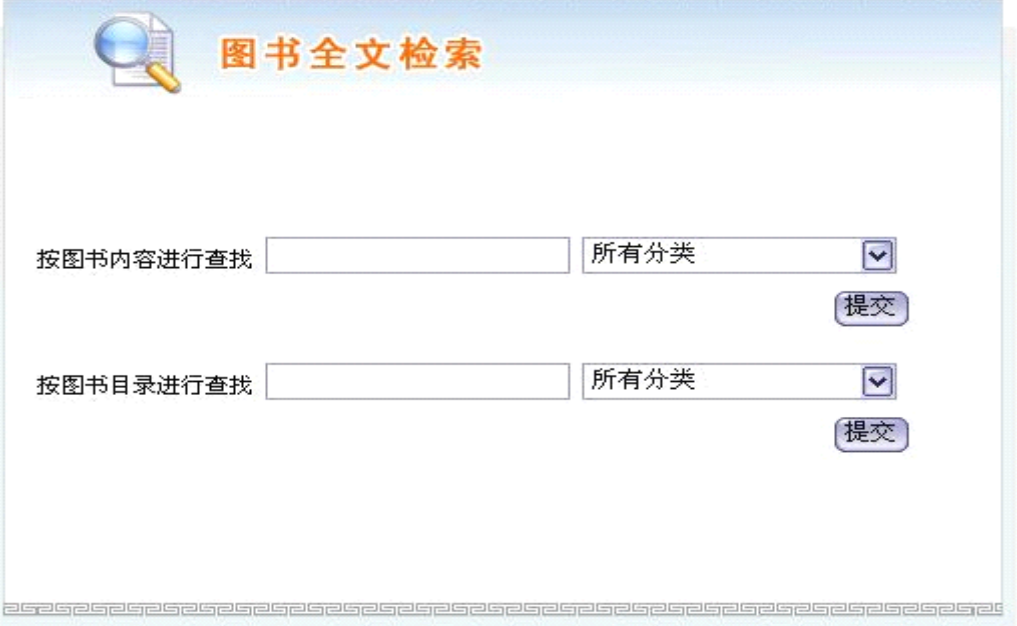

图 2-3 书生数字图书馆系统图书页面全文检索

2. 组合检索:在组合检索中,可以根据图书名称、出版机构、作者、丛书名称、ISBN、 主题、提要及它们之间的"与"和"或"逻辑关系来进行查询。

见图 2-4。

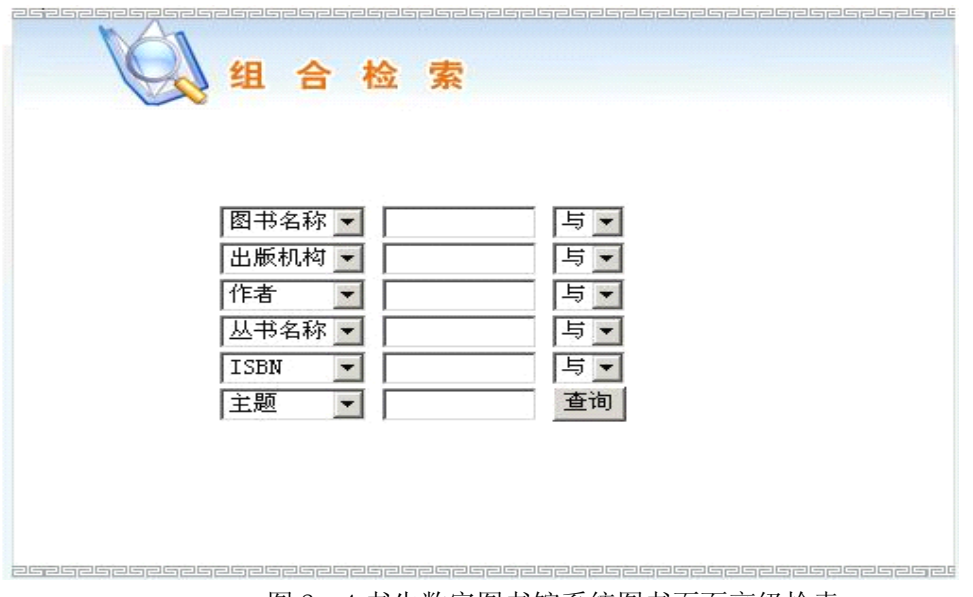

图 2-4 书生数字图书馆系统图书页面高级检索

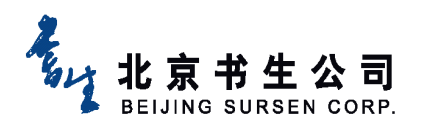

3. 高级全文检索: 可以在高级全文检索中从书生分类中, 根据全文或者目录, 进行单词、多 词、位置、范围等方面进行检索。高级全文检索是非常专业的检索,使用几率比较低。检索 页面见图 2-5。

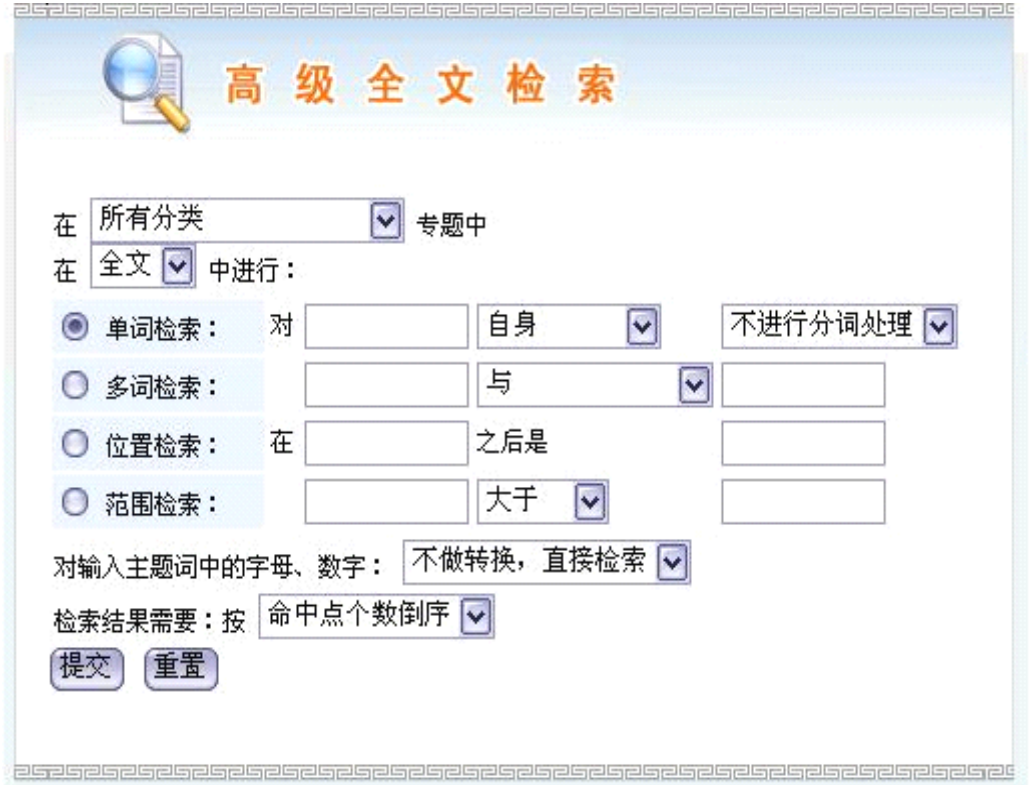

图 2-5 书生数字图书馆系统图书页面高级全文检索

4. 图书阅读及借阅。在图 2-2 所示页面中,点击页面左边书生分类列表中任意分类, 如图 2-6 所示。点击全文可以自动调用书生阅读器,进行全文阅读,点击借阅可以自动调用书生 阅读伴侣进行借阅,借阅账号和 IM 注册账号一一对应。点击图书名称链接,可以看到此图书 简介,如图 2-7 所示。简介中包括了书名、作者、出版机构、ISBN、内容摘要等。还可以查 找与此图书相关的出版机构、作者、评论。

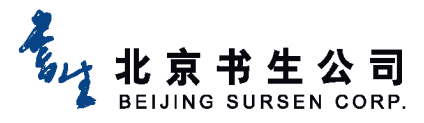

http://www.sursen.com Suren

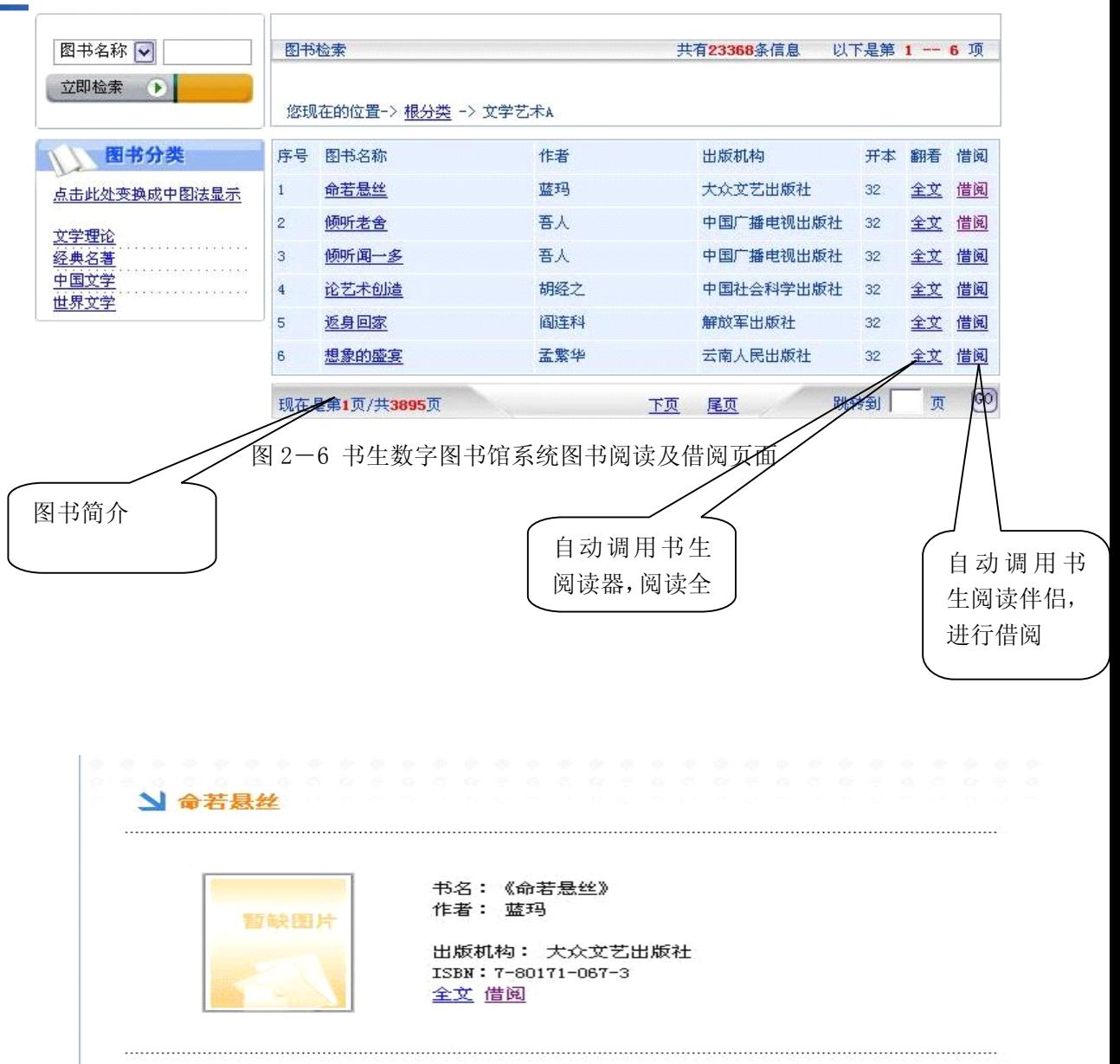

【内容摘要】

本书是一部侦察集,作品中的故亊情节惊险、离奇,能引人胜,扣人心弦,是广大读者喜 爱的读物。

查找相关图书》>出版机构相关图书 >>作者相关图书 >>评论该书

图 2-7 书生数字图书馆系统图书简介

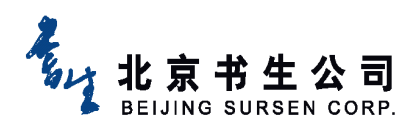

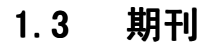

期刊页面如图 2-8 所示。

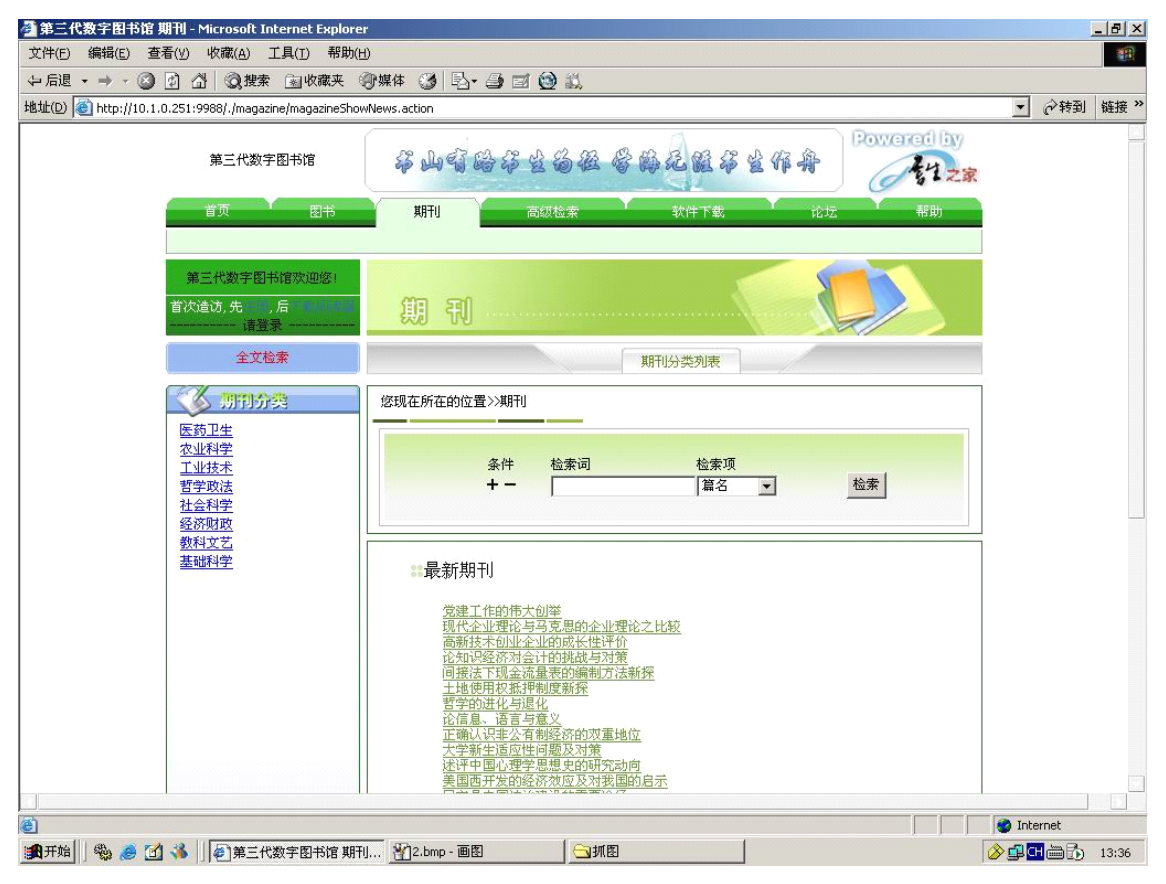

图 2-8 书生数字图书馆系统期刊页面

在期刊页面中,页面左边是期刊分类列表。页面中间是期刊列表,可以根据篇名、关键 词、作者、机构、中文摘要、中文刊名、英文刊名、ISSN、年、期进行"与"和"或"的检 索。

#### **1.4高级检索**

高级检索页面如图 2-9 所示。

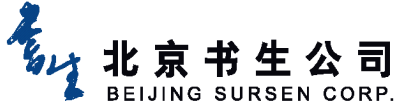

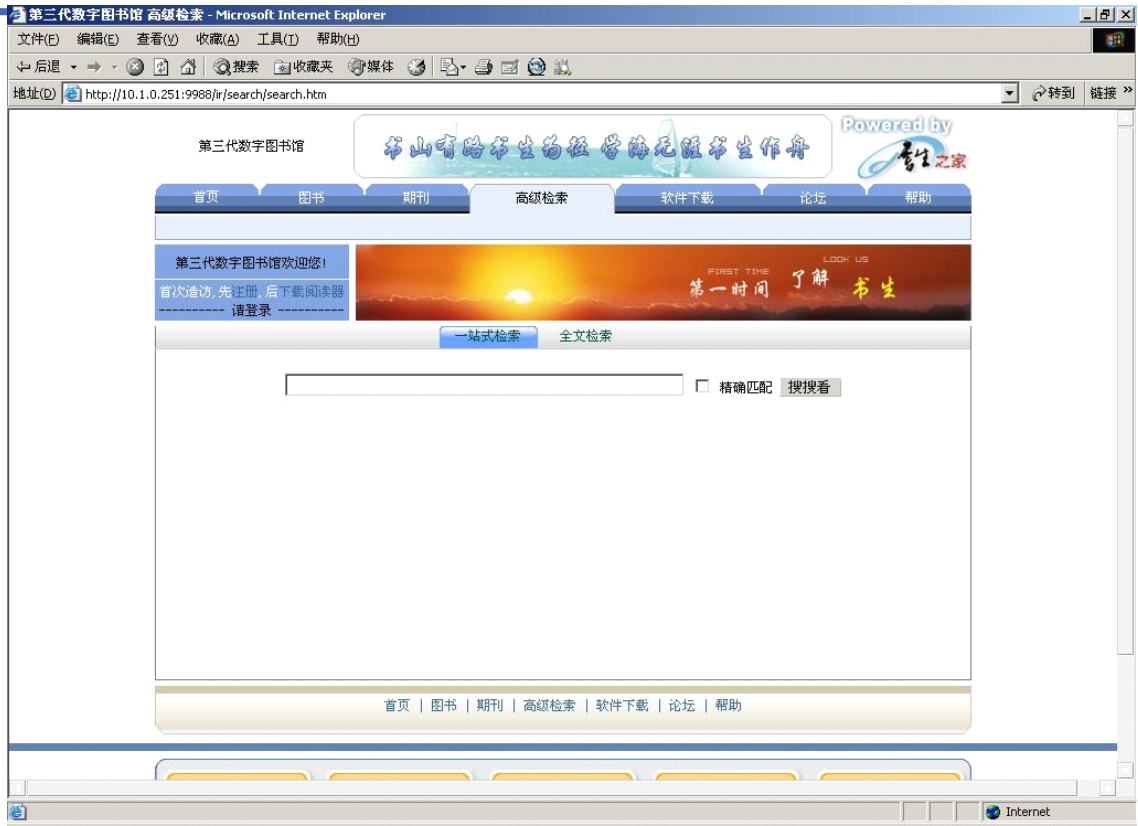

图 2-9 书生数字图书馆系统高级检索页面

高级检索系统可以实现在其他数字图书馆系统中检索自己所需要的资源。查询结果以超 链接形式提供。查询条件可以为全部、标题、出版社、作者、描述。

### **1.5软件下载**

软件下载页面如图 2-10。

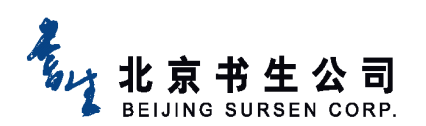

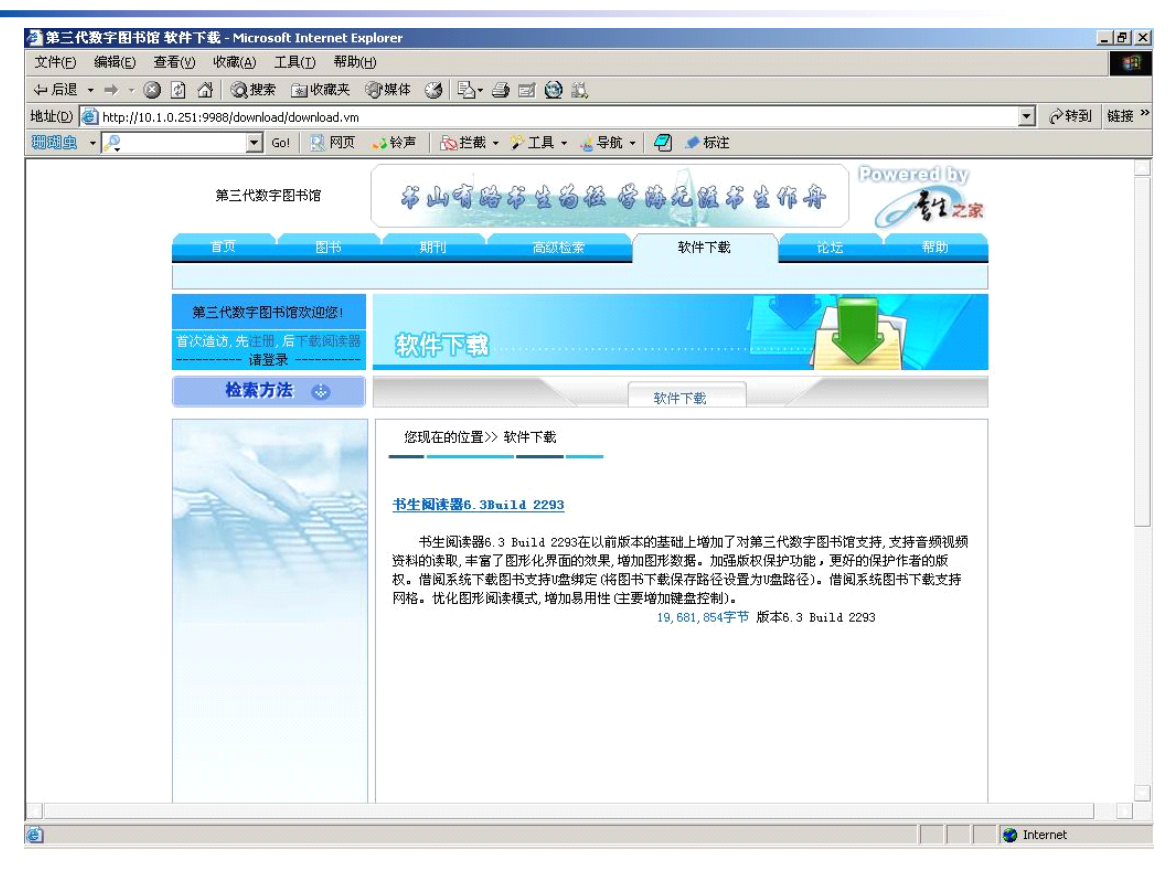

图 2-10 书生数字图书馆系统下载阅读器页面

在这里可以下载最新版本书生阅读器。

#### **1.6帮助**

帮助页面如图 2-11 所示。

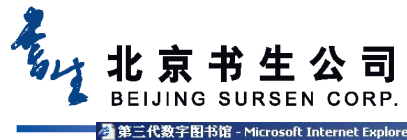

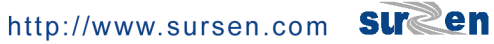

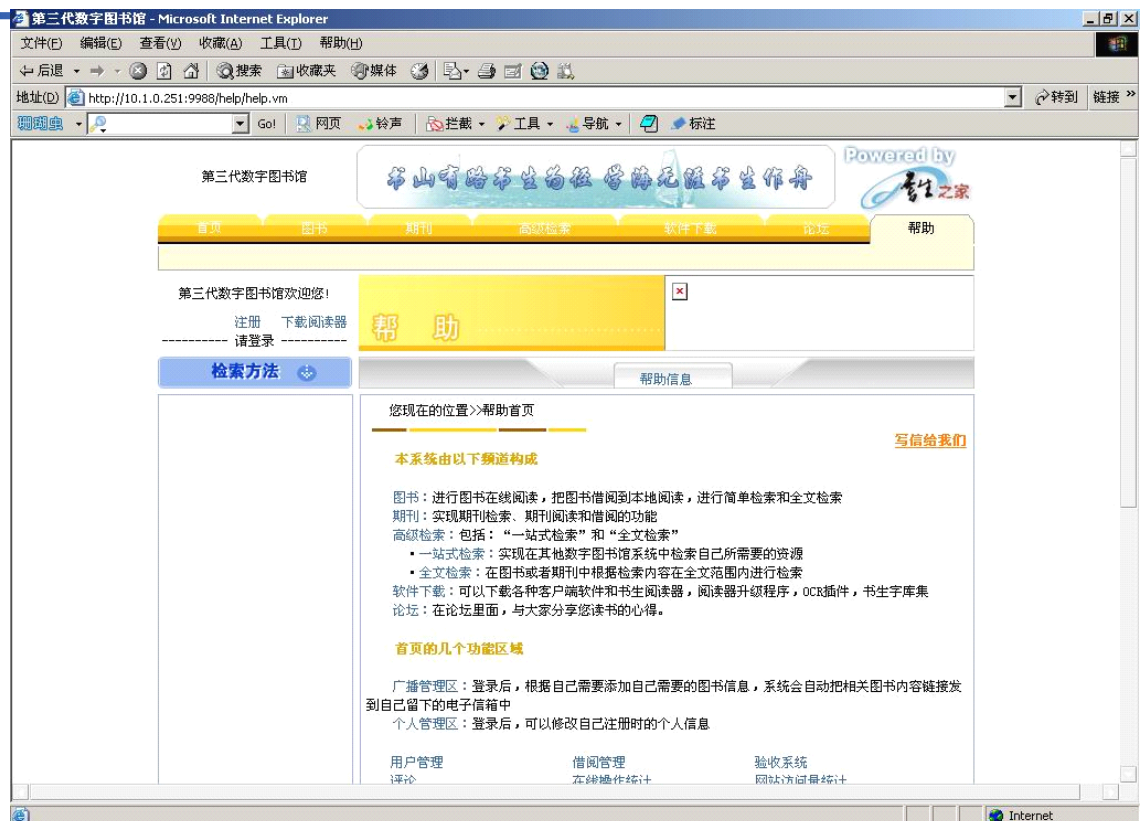

图 2-11 书生数字图书馆系统帮助页面

在帮助页面中我们可以了解到书生公司的技术服务信息、网站使用帮助、服务器设置帮助。